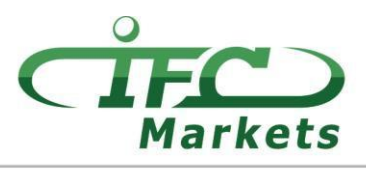

www.ifcmarkets.com

当前 IFC Markets 不提供 MT4 交易平台的 Mac OS 版本, 但暂时我们客户能使用如下办法安 装并使用 Mac OS 的 MT4。

## 如何安装 **MT4** 的 **MacOS** 版本

MetaTrader 4 的 Windows 版本可以通过开源软件 PlayOnMac 安装并使用

PlayOnMac 是免费的, 便于在 Mac OS 系统中使用 Windows 程序

请注意**!**

PlayOnMac 基于 Wine 软件, 这不是完全稳定的产品。该程序可能会崩溃。为避免这些问题我们建议您使用 Meta Trader 4 平台的 iPad 和 iPhone 的版本。

安装 PlayOnMac 您只需访问此软件的官方网站 [https://www.playonmac.com](https://www.playonmac.com/), 点击按钮 "Download PlayOnMac"开始下载。

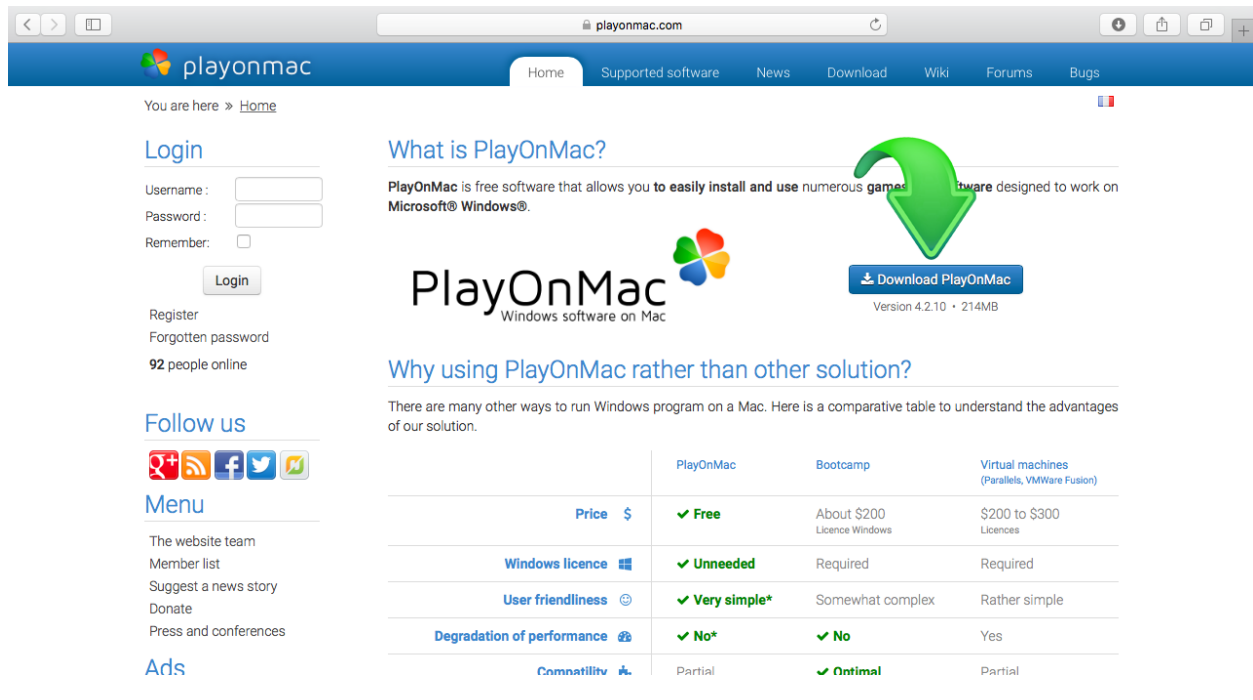

安装包".dmg"下载完后,需要在下载部分中运行此软件。

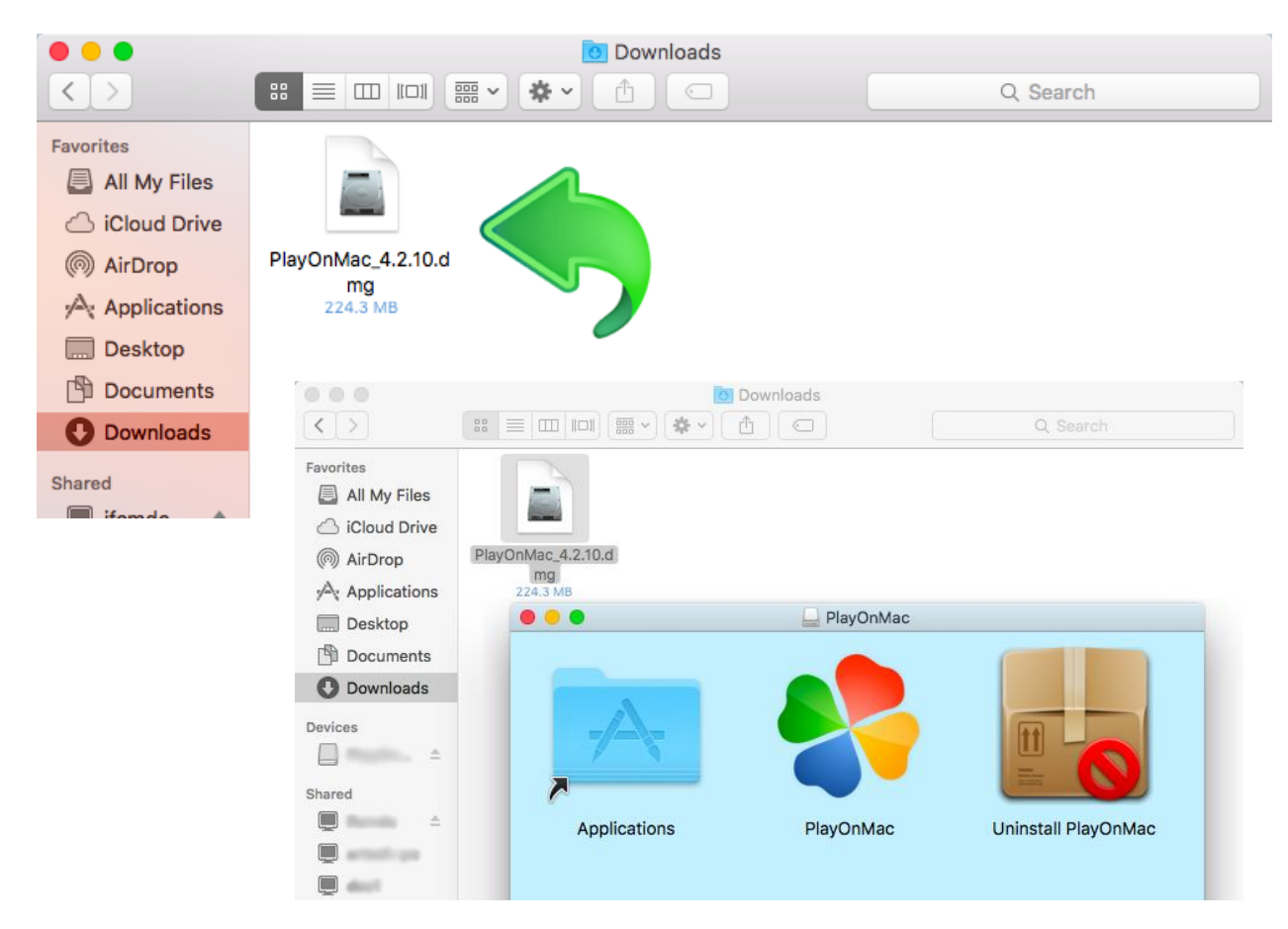

在打开的 PlayOnMac 安装窗口中点击"Next"按钮,开启安装步骤。

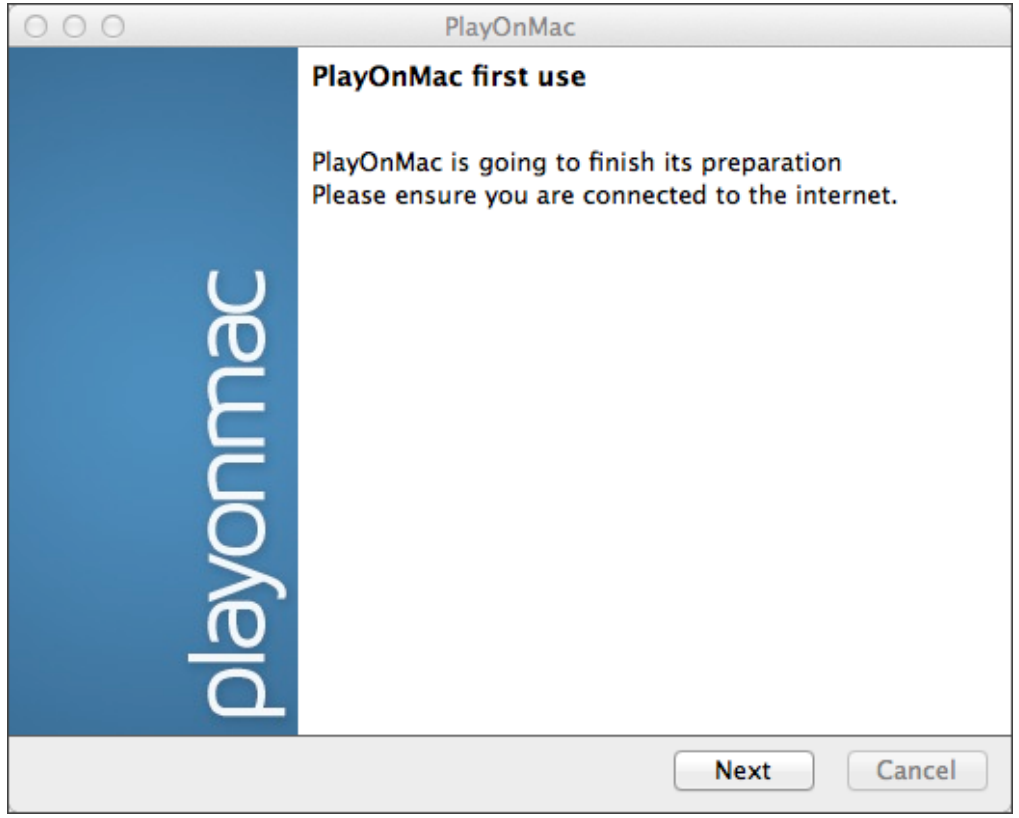

## **IFCMARKETS. CORP.**

第一步是安装"XQuartz":该软件使 X Window 系统在 Mac OS 系统上运行。 X Window System 允许 Unix 系统上使用图形用户界面。

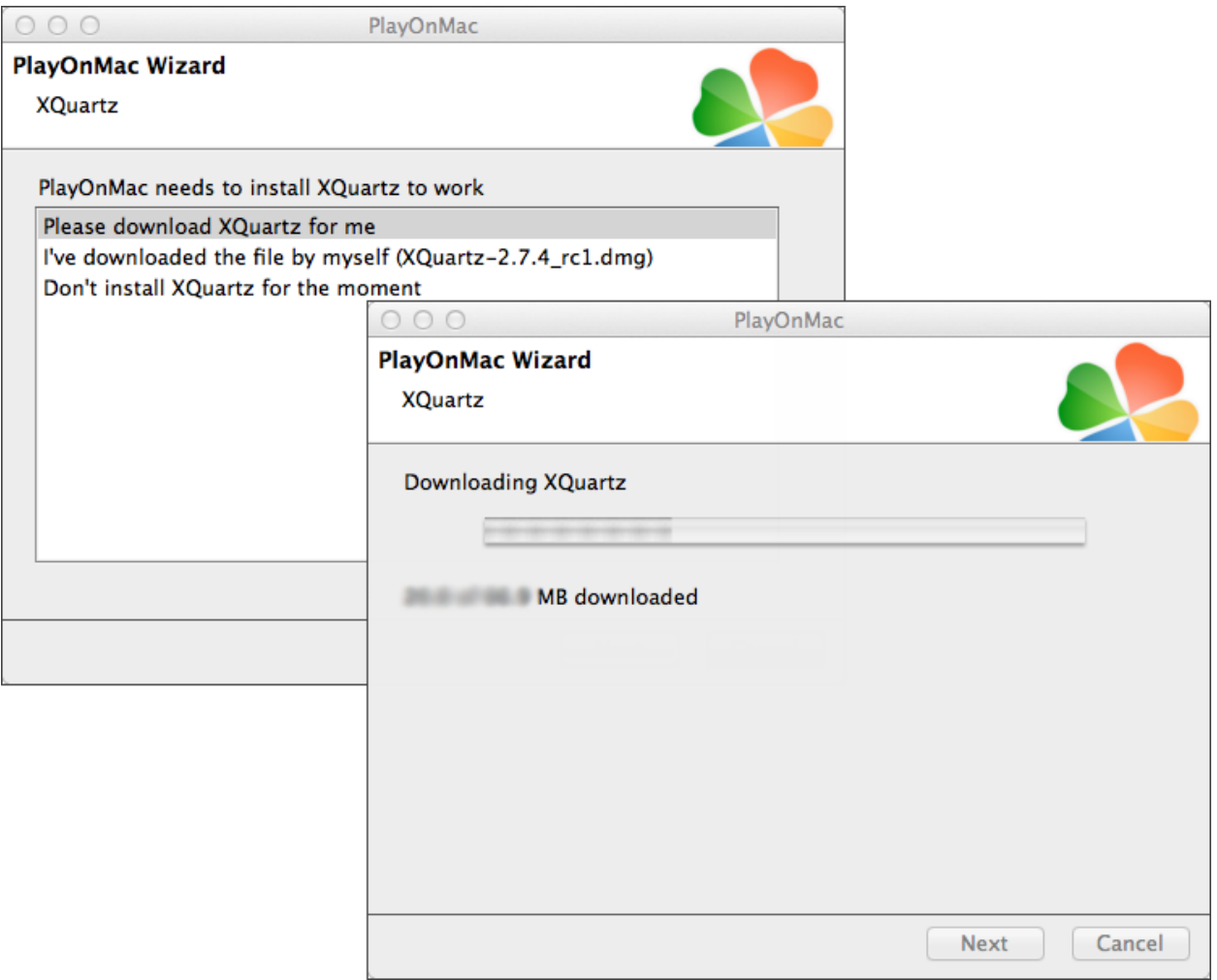

您已安装 XQuartz 或想以后安装, 请点击"Don't install XQuartz for the moment" (不安装) 或 "I've downloaded file by myself"(已安装好了)。

安装 XQuartz 软件, 您需要完成几个简单的步骤。首先请您查看一些重要信息 (Read me) 并 同意许可证的条款和条件。

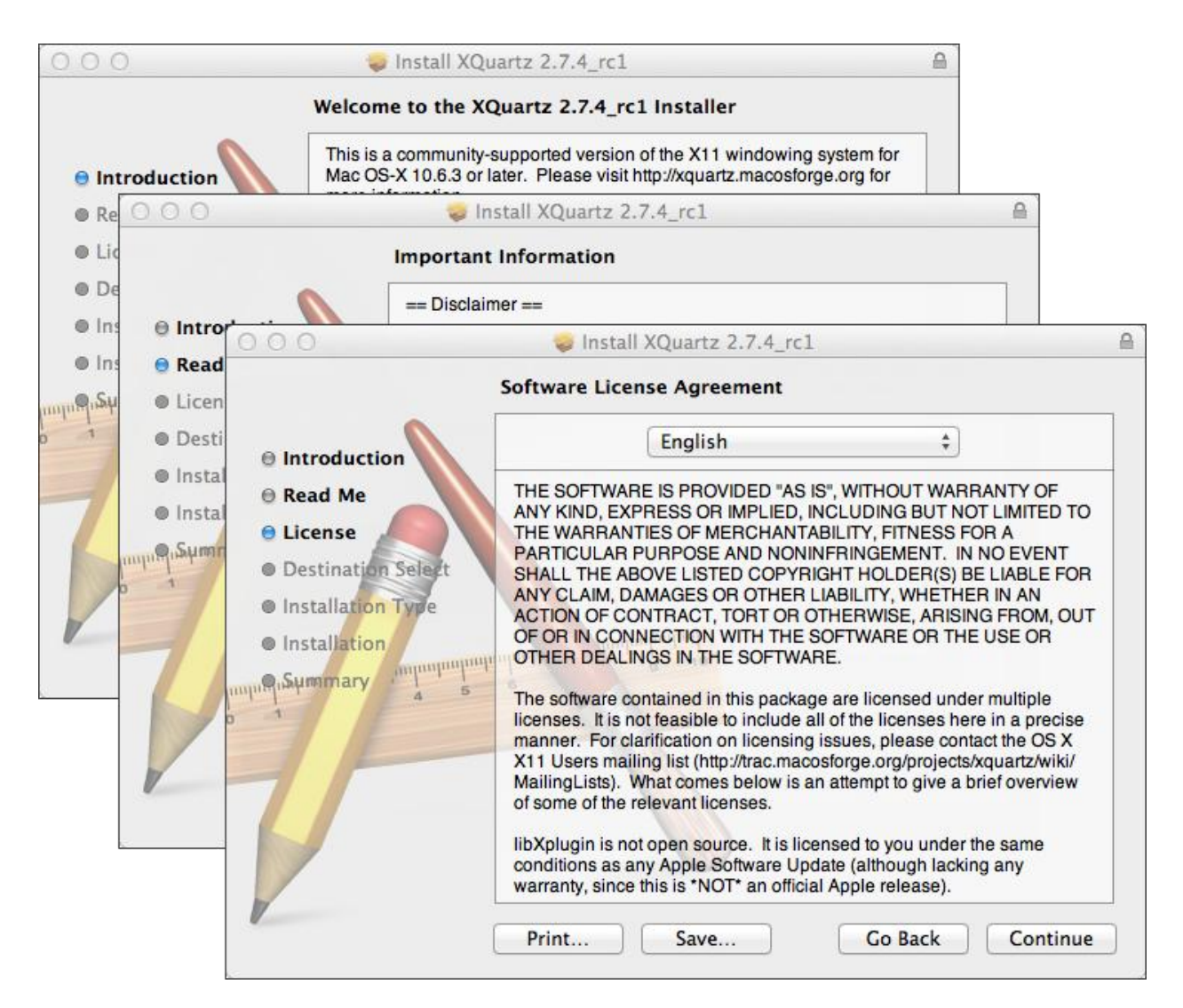

开始安装过程前, Mac OS 系统让您输入您账号的密码。

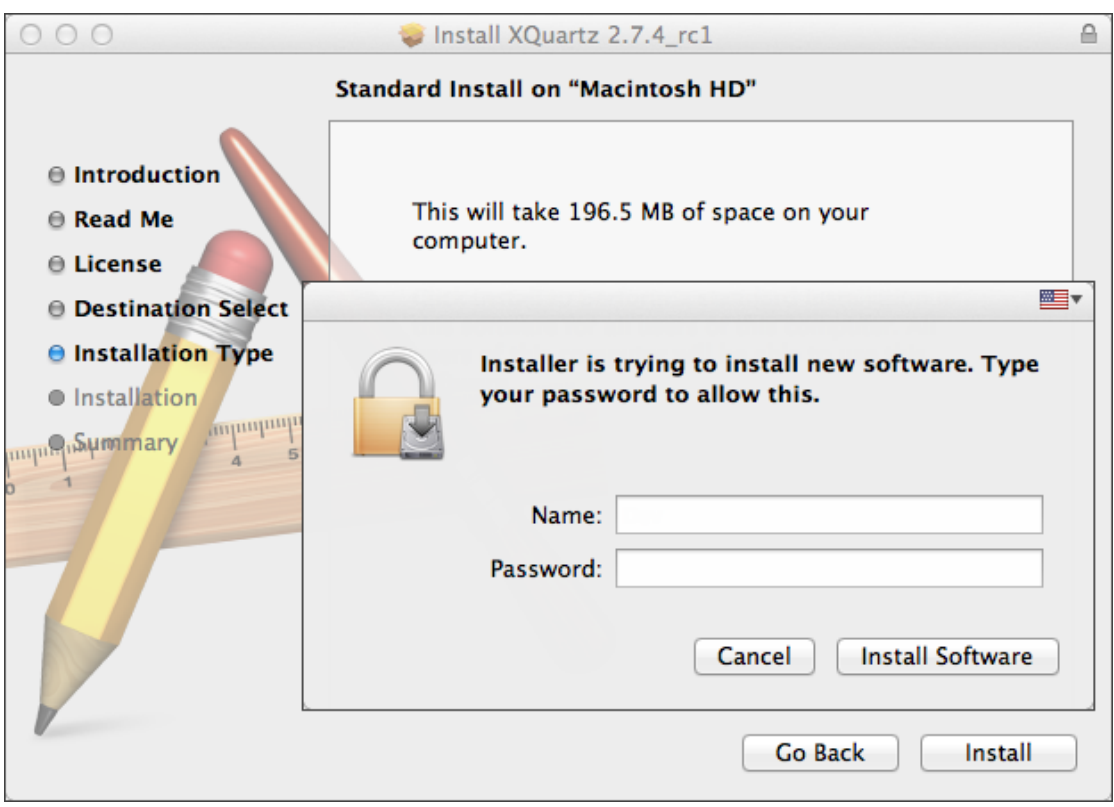

**IFCMARKETS, CORP.** 

之后, 点击按钮"Install Software"(软件安装), 您必须等待软件安装完成。之后重新启动电脑。

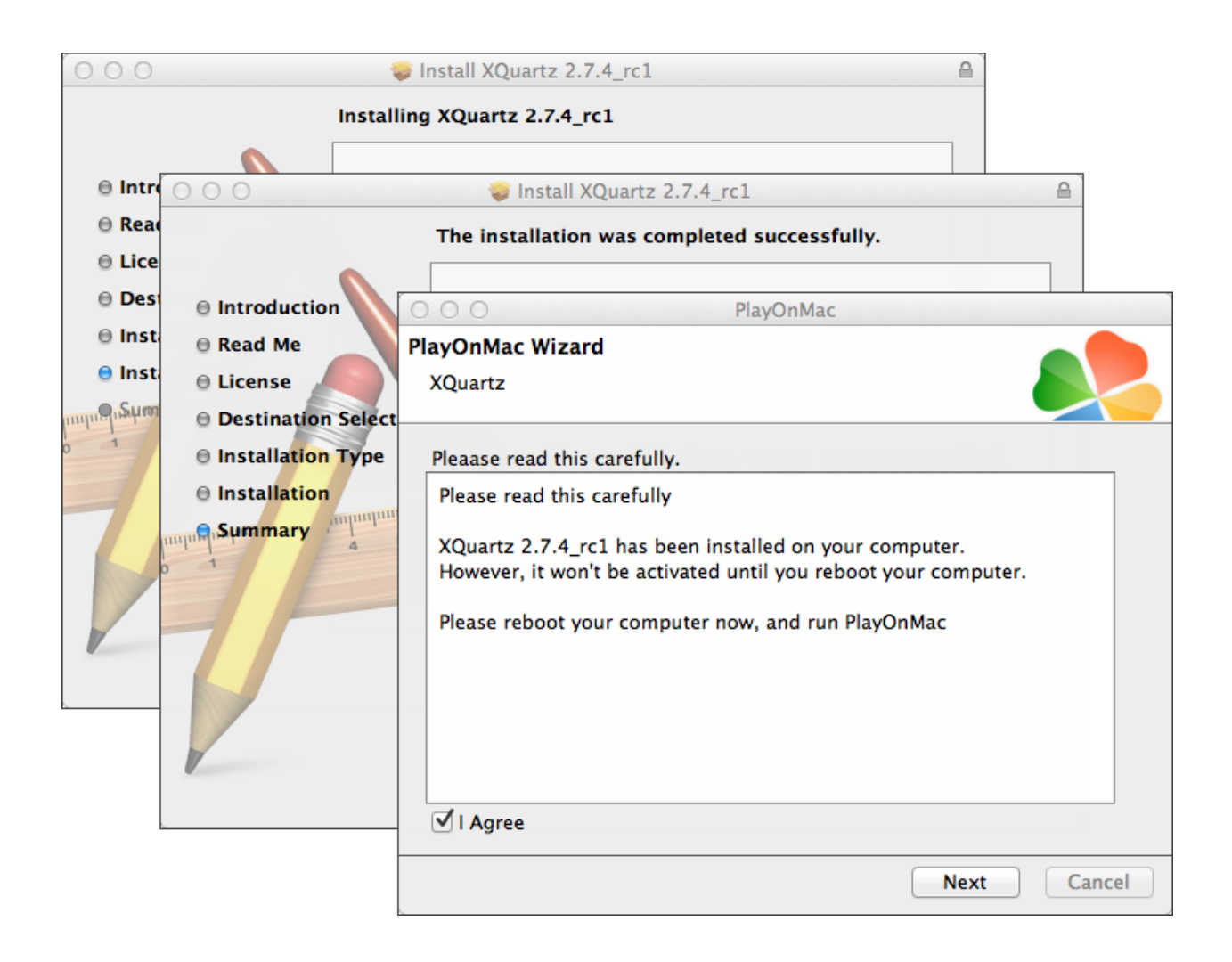

系统重新启动后,请在下载文件夹中重新打开 PlayOnMac 的安装包,安装软件将安装 MS Windows 字体, 这是程序运行必须的。

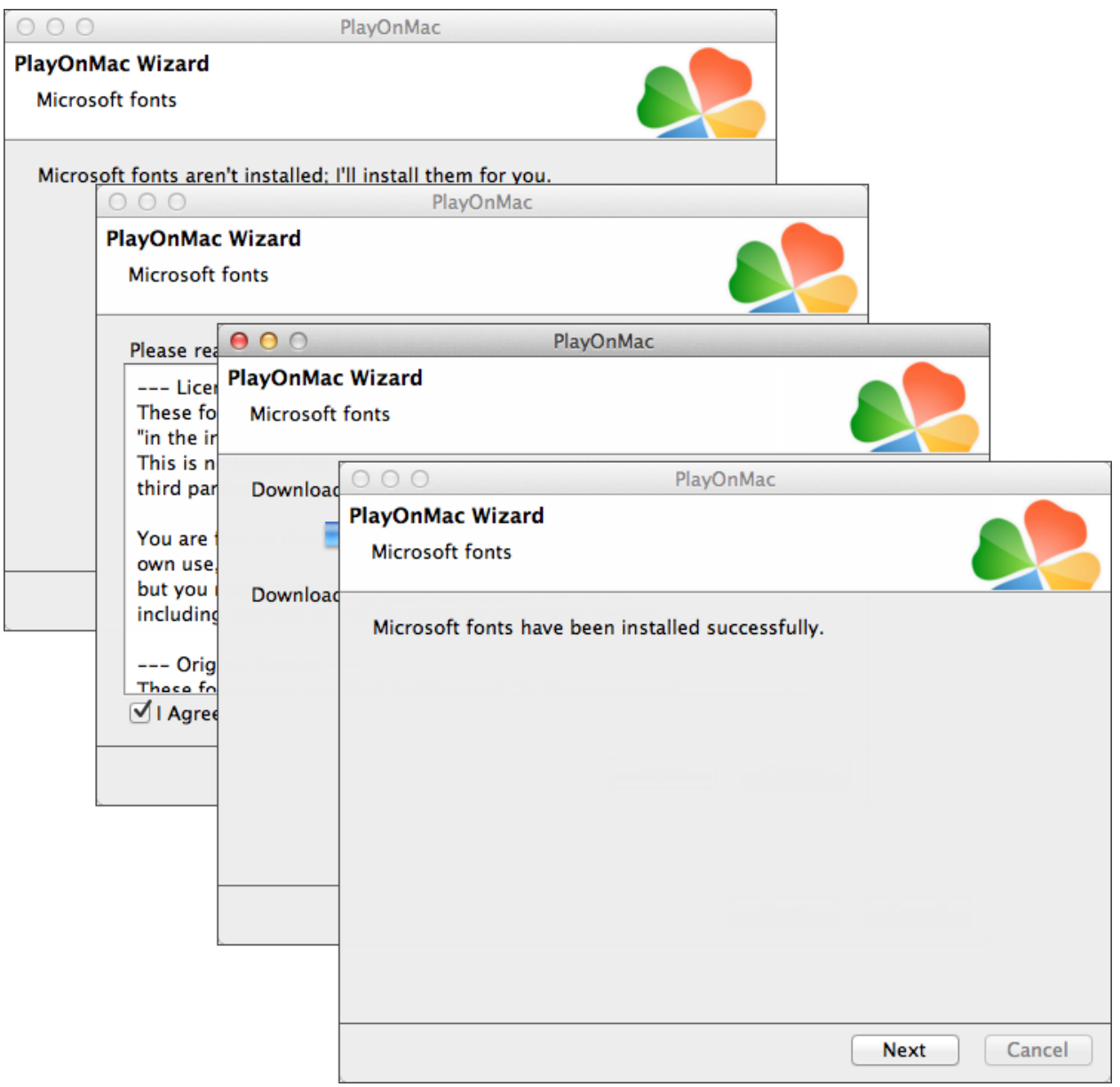

此时您需要同意许可证的条款和条件,等待安装成功后才可以使用 PlayOnMac 软件。这时您 就可以看到该软件的主窗口。

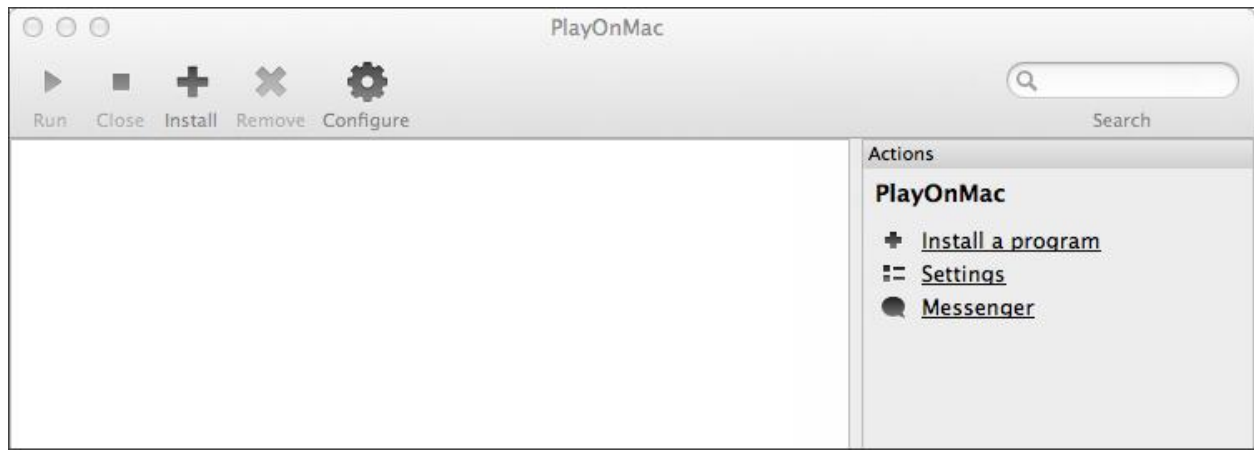

安 装 交 易 平 台 必 须 在 http://www.ifcmarkets.cn/platforms/mt4?\_ga=1.124115848.307440376.1463483272 的网页下载 Windows 版本的 安装包。下载完之后请启动安装文件"ifcmarkets4setup.exe"。该文件在 PlayOnMac 来自动运行。

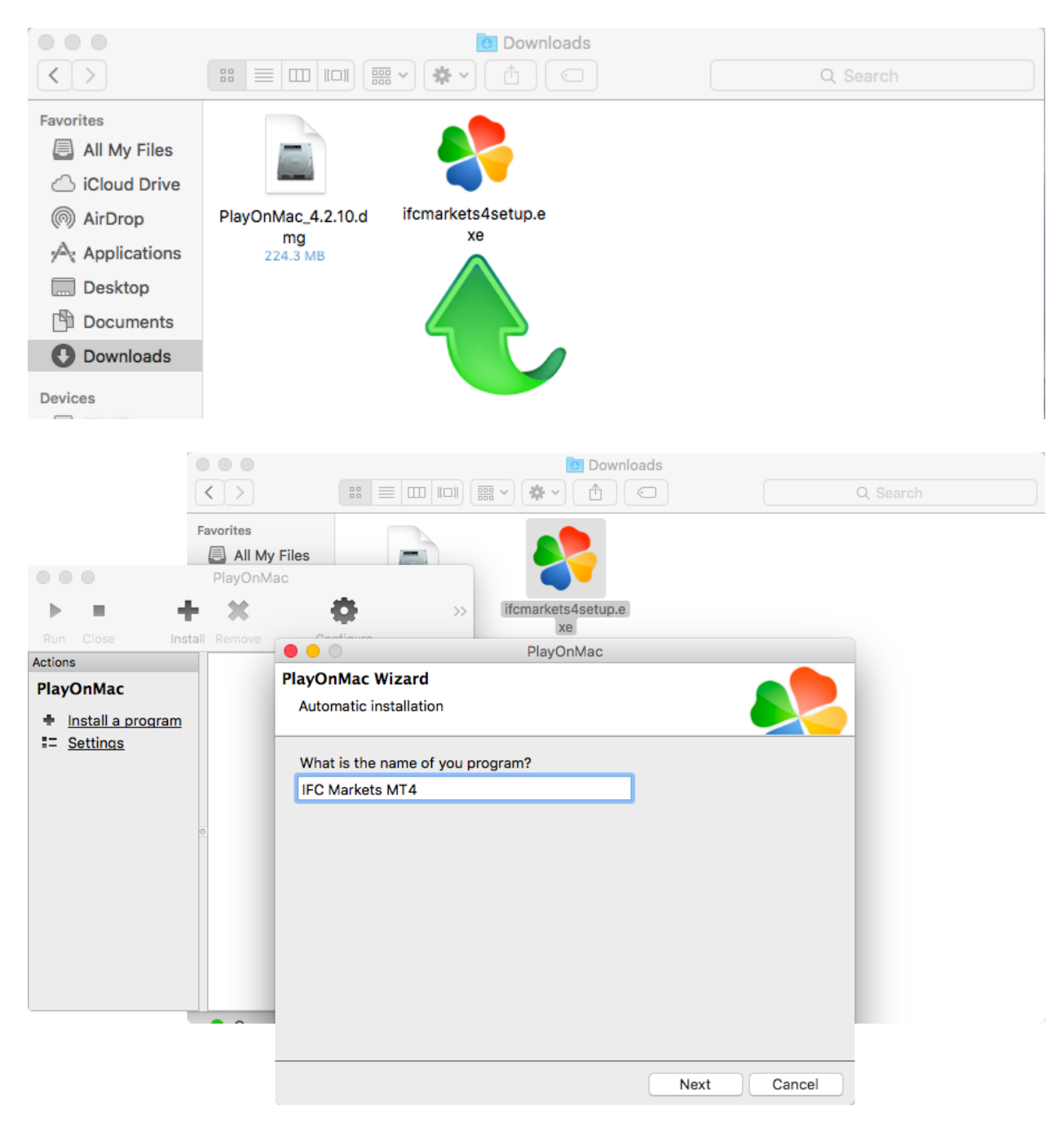

交易平台开始安装,您需要完成所有步骤:

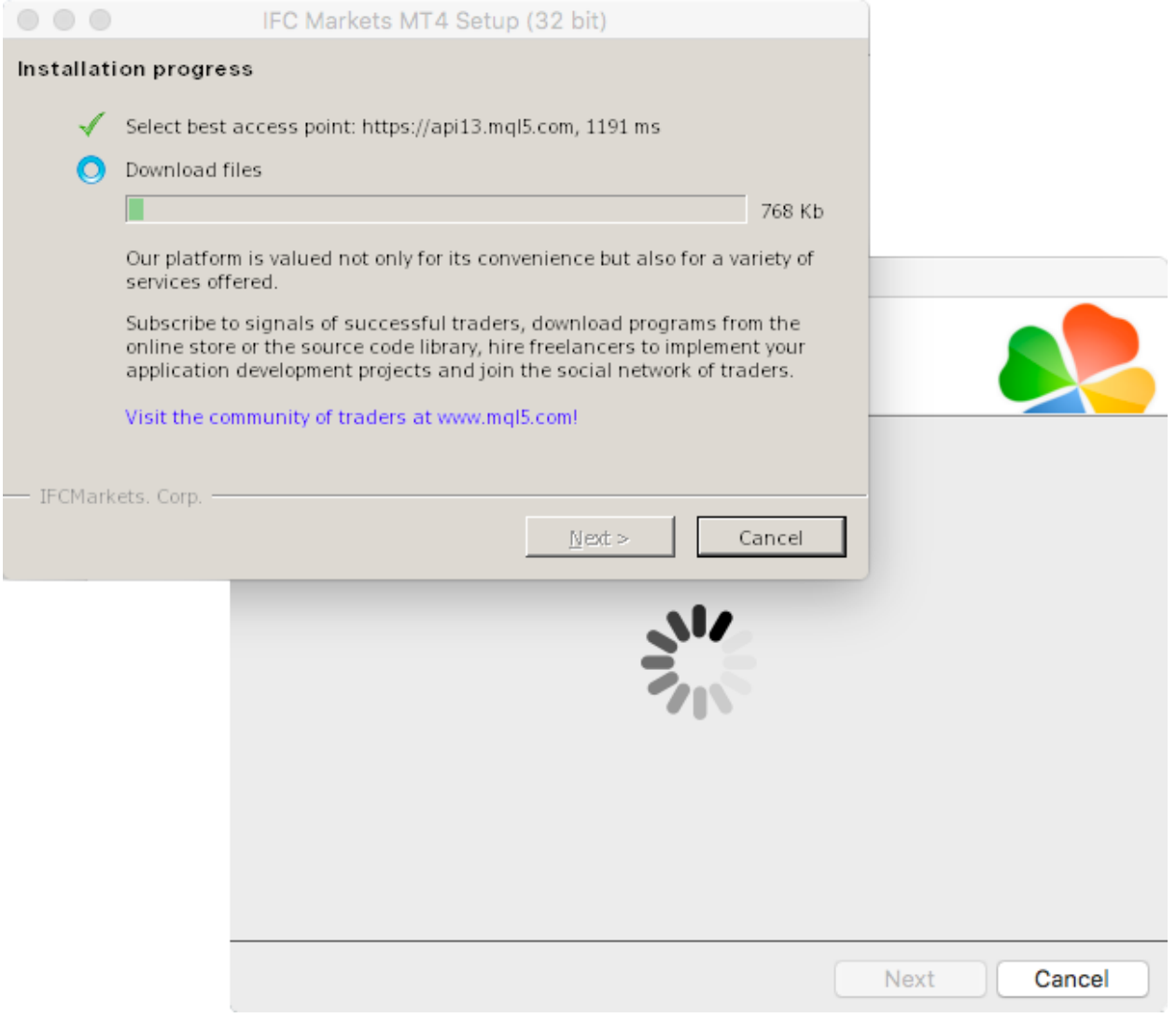

## 安装完成后, PlayOnMac 会创建 MT4 交易平台的快捷方式。

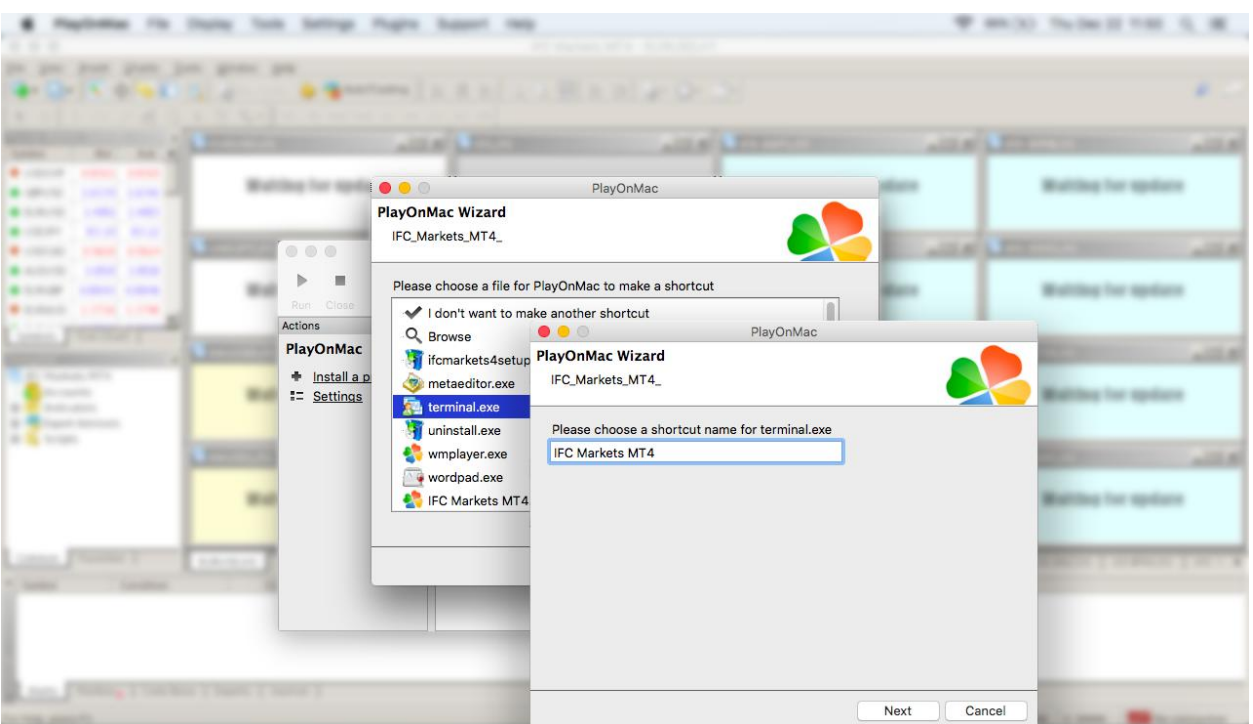

创造快捷方式之后您就可以使用交易平台了。启动平台,请在 PlayOnMac 窗口双击"IFC Markets MT4"的快捷方式。

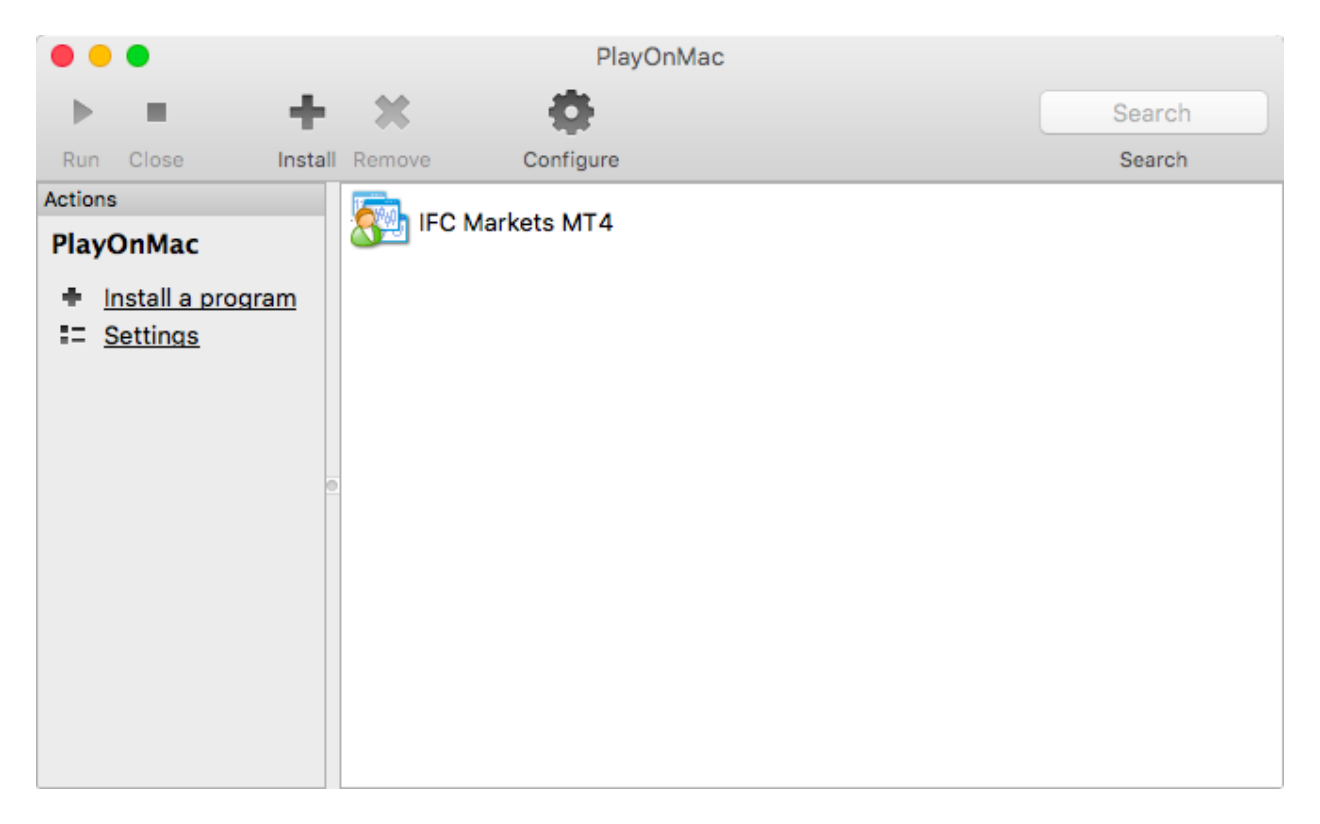